PPT 音声データ作成方法について

#### 【環境設定】

◇音声入力ができる環境

・内情マイクを使用すると設定が簡単ですが、ノイズの影響が大きくなります。

・ヘッドセットマイクなど、外付けマイクの使用を推奨します。

◇特定のバージョンの PowerPoint を搭載していること

- ・Windows:PowerPoint 2010, 2013, 2016, 2019, Office365 のいずれか ⇒2 ページからご確認ください。
- ・Mac :PowerPoint for Mac 2019, Office365 のどちらか ⇒5 ページからご確認ください。

#### 【作成要項】

◇Power Point で、講演内容を音声付きで作成してください。

◇Power Point のサイズは **16**:**9** でご作成ください。

◇発表時間は **7** 分

◇演題名の次のスライド(2 枚目)に利益相反開示事項スライドを 挿入してください。

【送付について】 動画容量が重い為、メール添付での送付はお控えください。 無料大容量のファイル転送サービスなどを活用し、送付ください。 ★ギガファイル便 <https://gigafile.nu/>

### 【注意事項】

スライドを切り替える際に喋ると音声が途切れてしまうので 喋り終わってからスライドを送り、一息おいてからしゃべり始めてください。

# 【Windows の方】

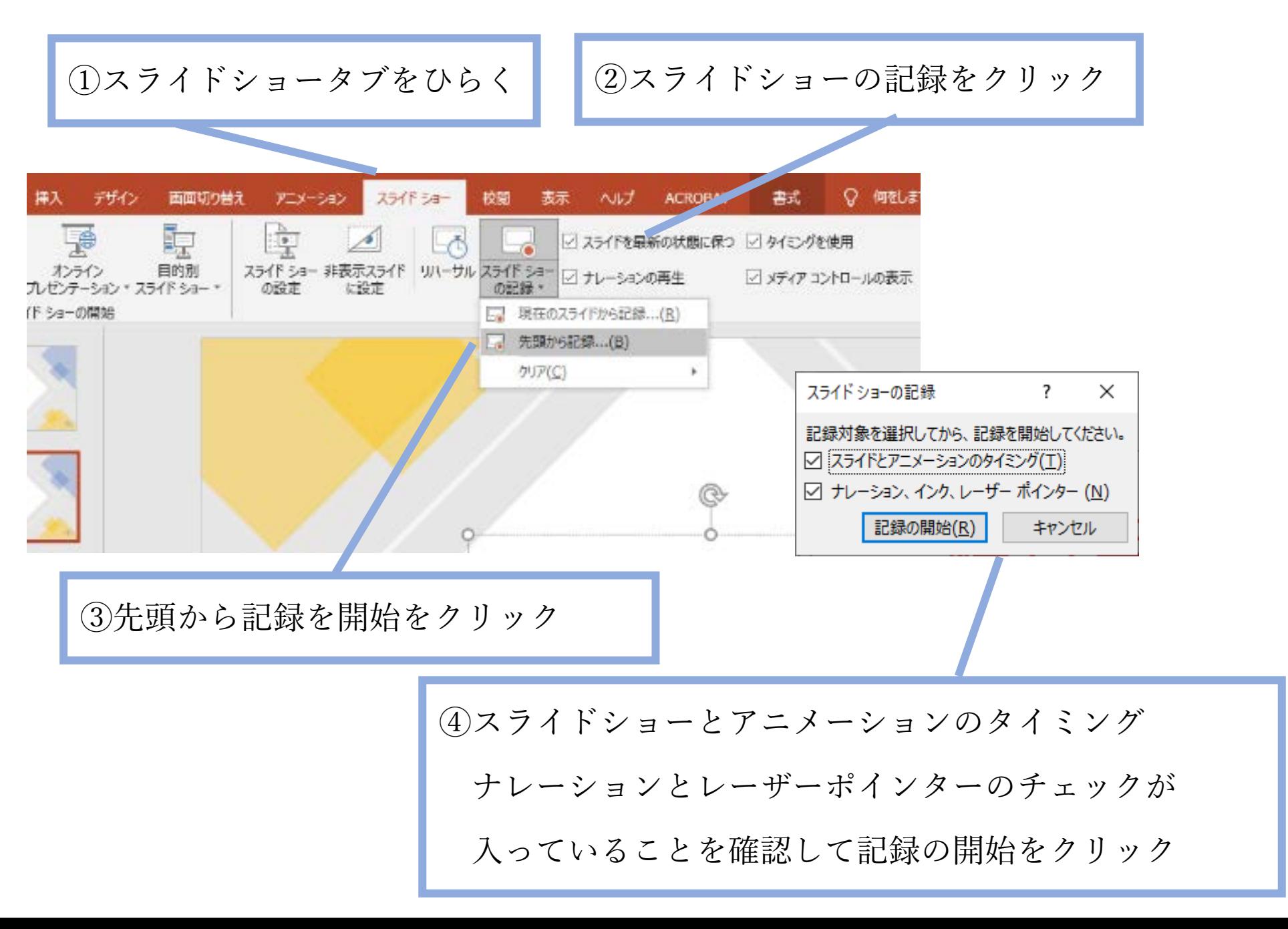

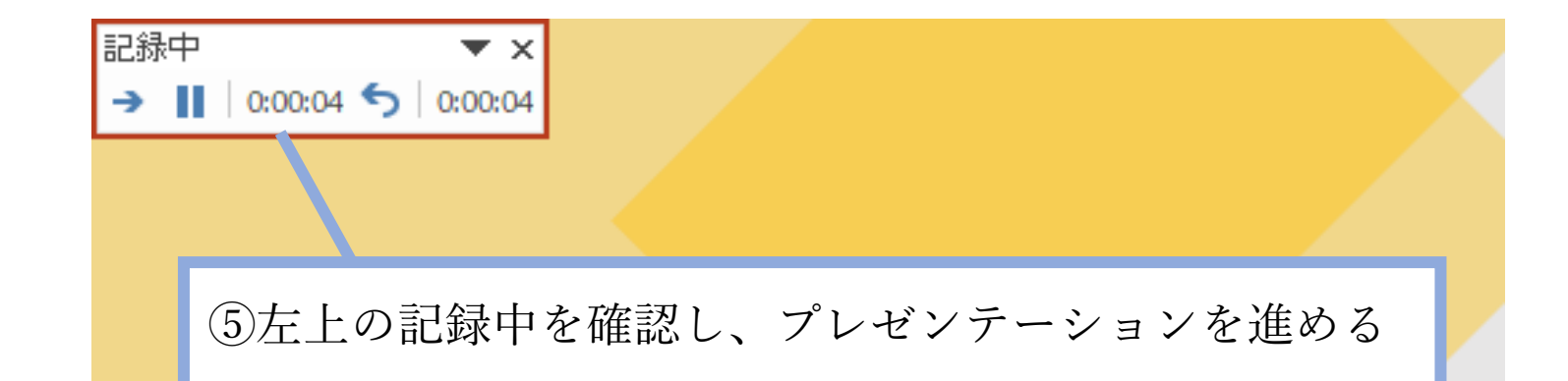

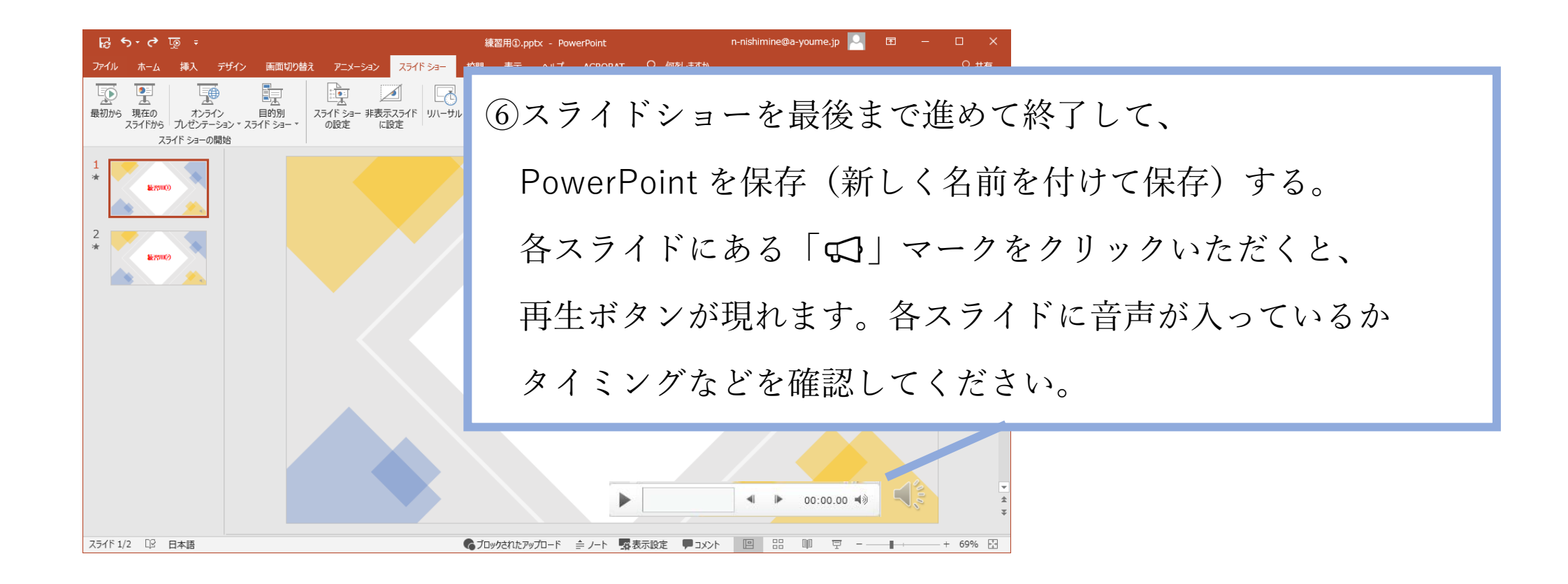

## ⑦ファイル>エクスポート>ビデオの作成をクリック

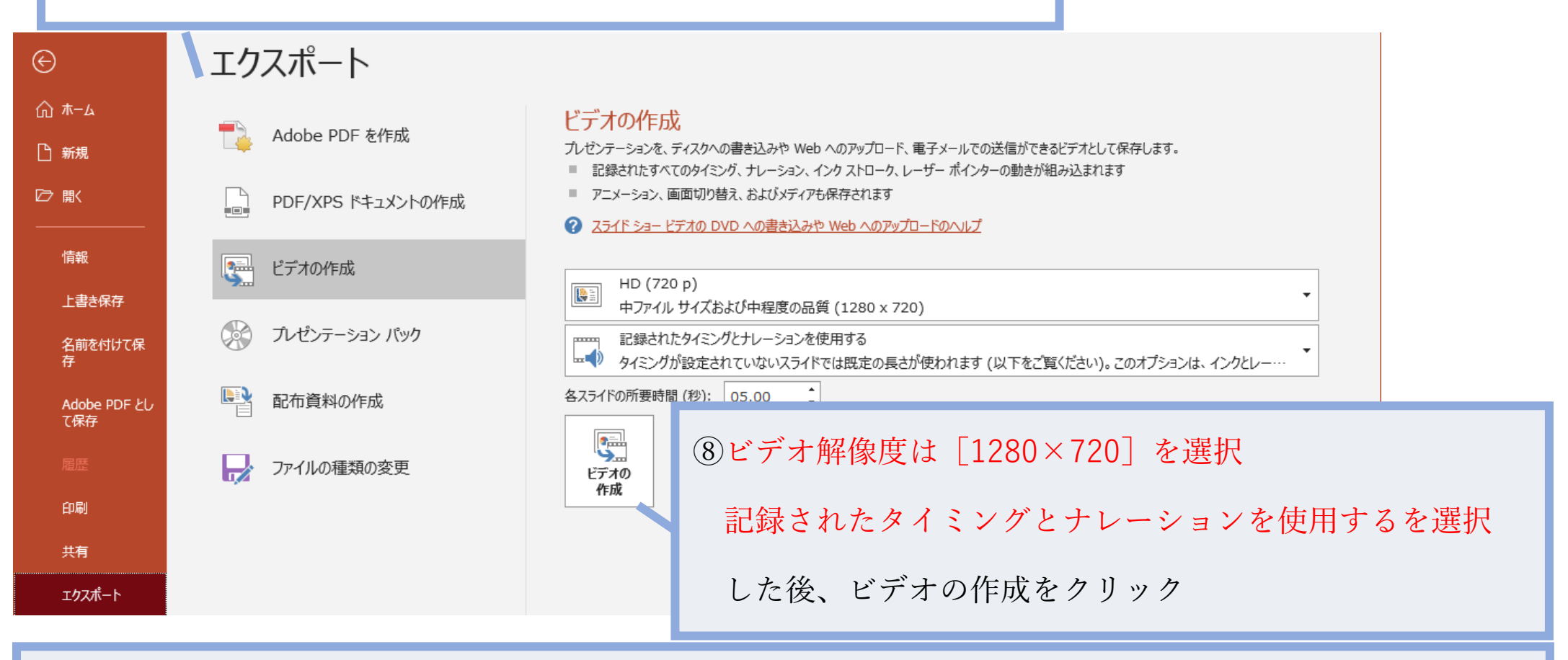

⑨最後に、「名前を付けて保存」というウィンドウが現れます。ファイル名を指定し、ファイル形式では MP4 形式を選択。

右下の「保存」をクリックすると、動画が作成され自動的に保存されます。

動画作成の進捗は、右下に表示されます。

 $\overline{\phantom{a}}$ 

7 分のスライドショーから動画を作成するのに約 7~10 分かかります。

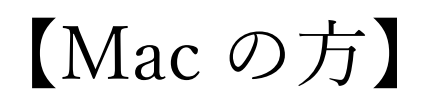

# ①PowerPoint でのマイク入力の確認 「システム環境設定」>「セキュリティーとプライバシー」>「プライバシー」 >「マイク」を選択し、PowerPoint の項にチェックが入っていることを確認します。

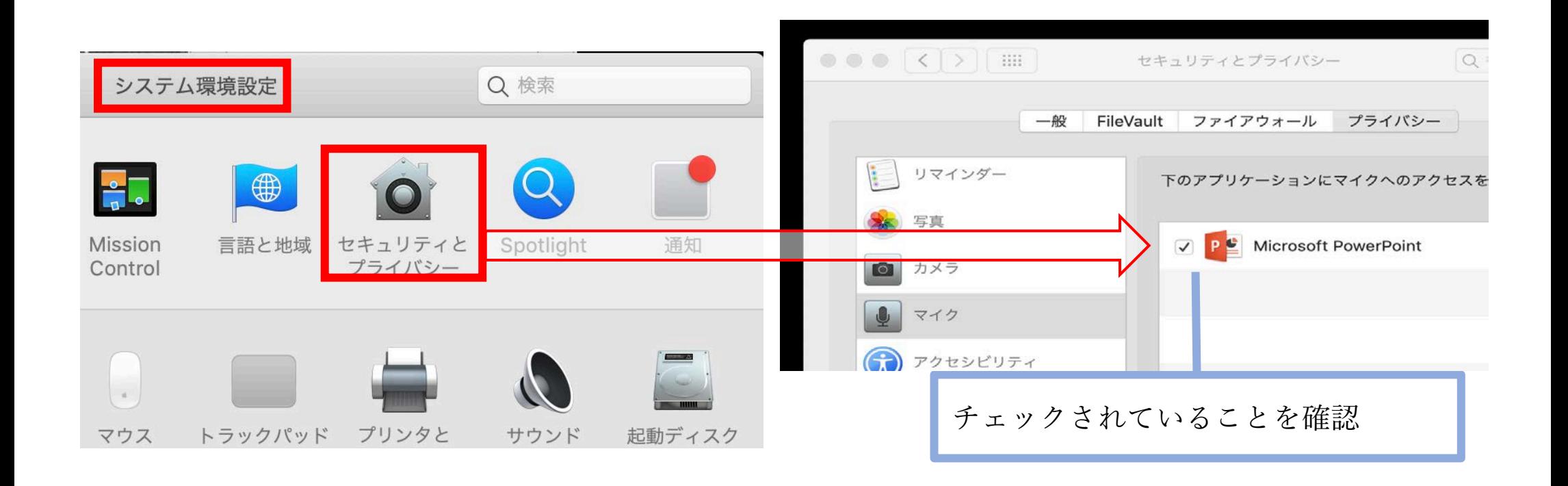

②PowerPoint での録画の準備

PowerPoint でスライドを開き、1 枚目のスライドが選択されているのを確認。 「スライドショー」>「スライドショーの記録」をクリックすると、自動的に、

画面がプレゼンの発表者ビューに切り替わり録画が開始される。

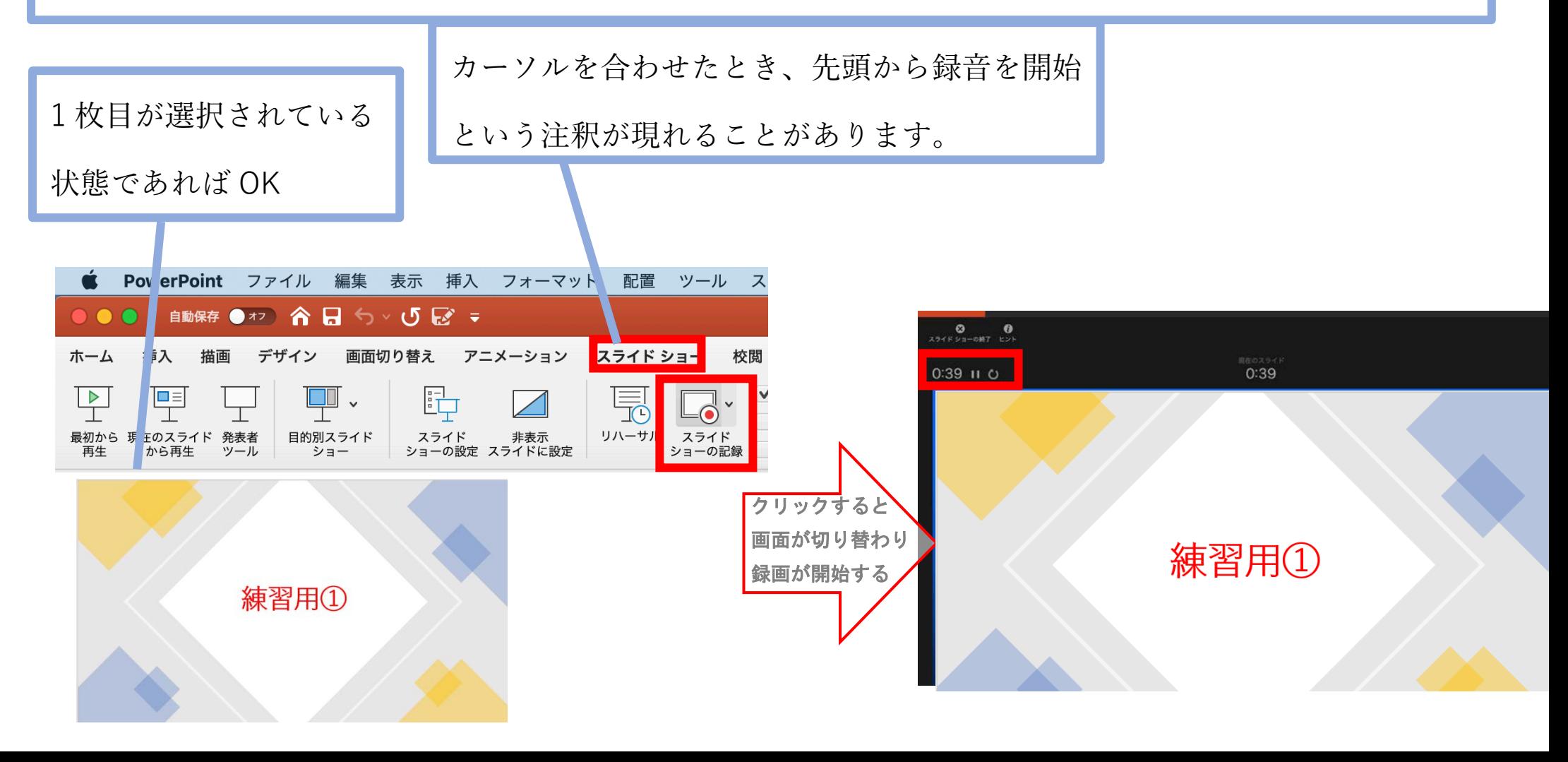

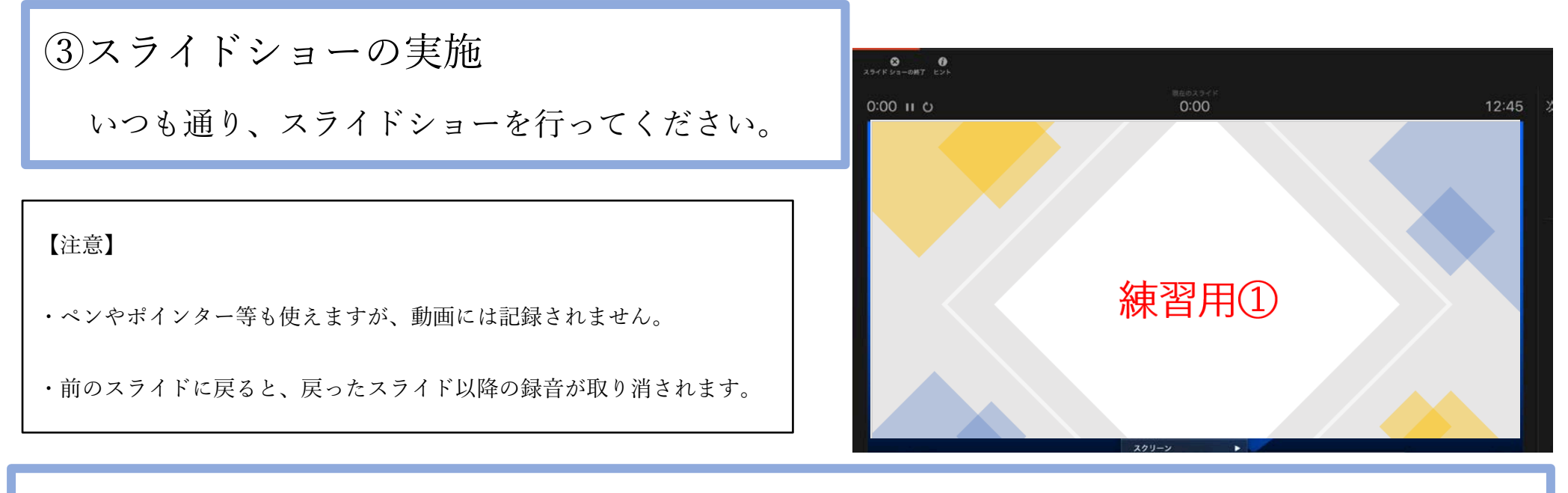

### ④スライドショーの終了

左上の「スライドショーの終了」をクリック⇒今回のタイミングを保存しますか?⇒「はい」を選択。

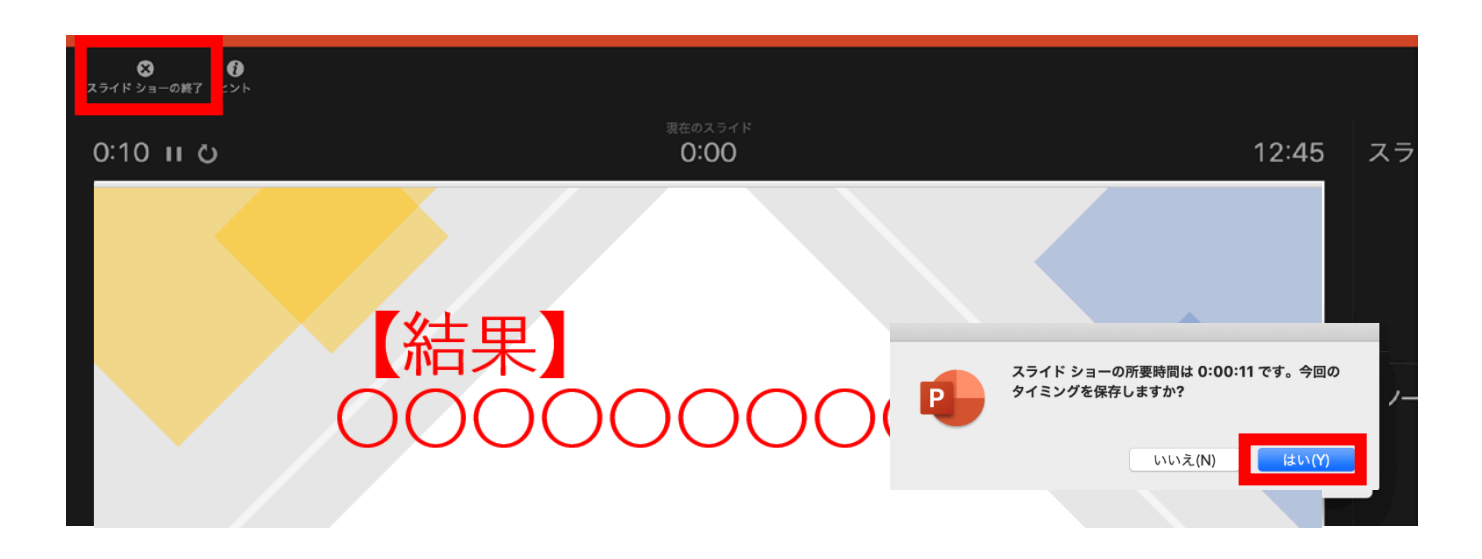

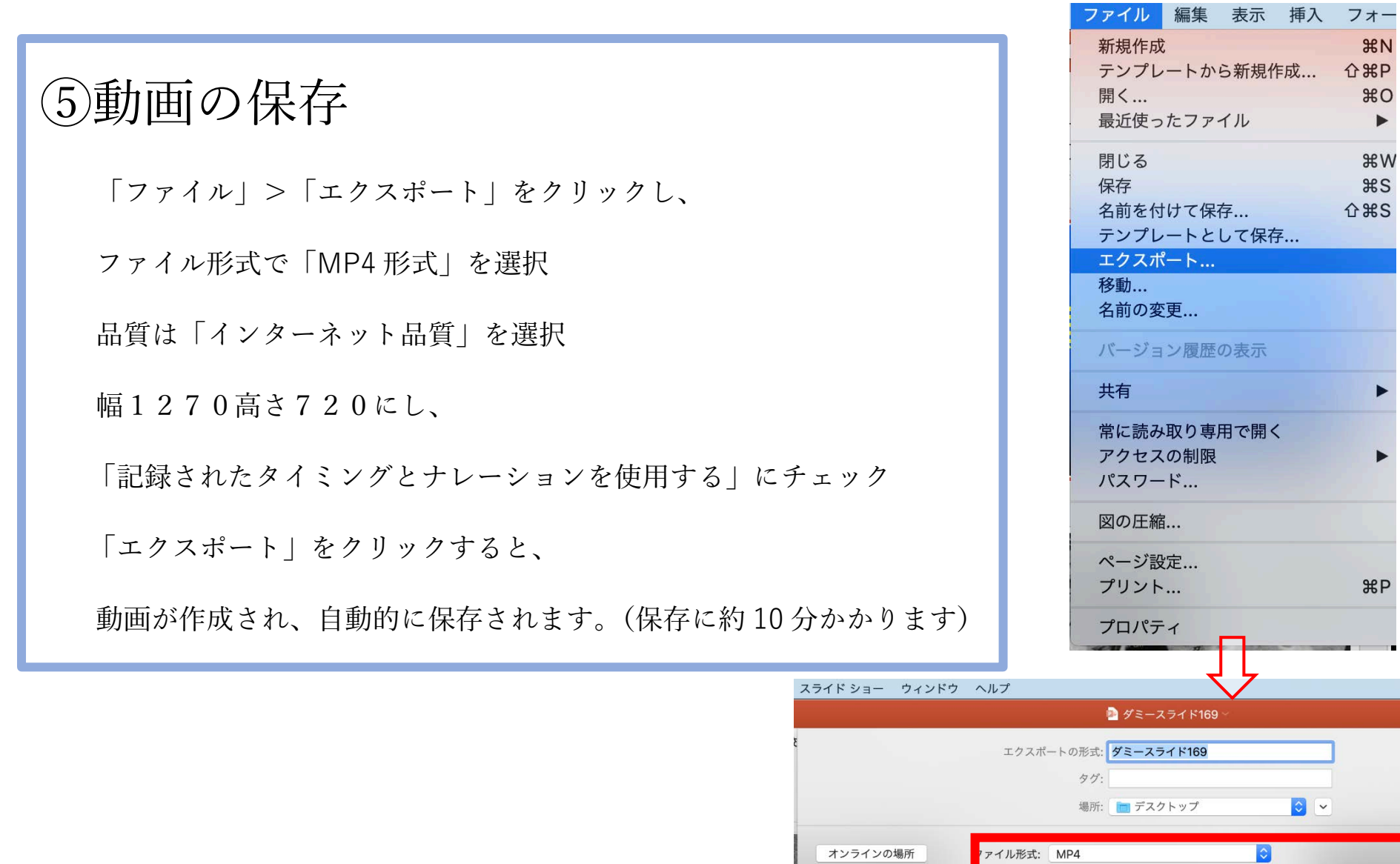

品質: インターネット品質 ◇ 幅: 1,280 高さ: 720 タイミング: ♥ 記録されたタイミングとナレーションを使用する

タイミングをセットせずに各スライドで費やした時間 (秒): 5

 $\overline{\phantom{a}}$   $\overline{\phantom{a}}$ 

エクスポー

キャンセル